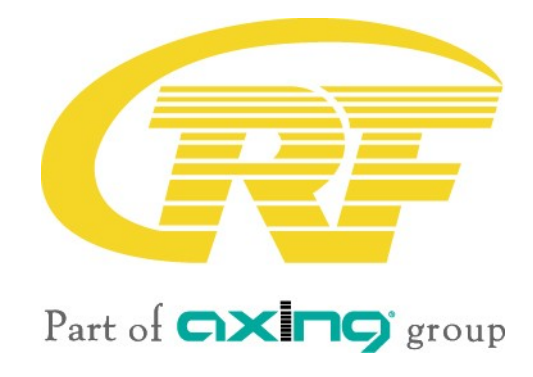

# **MK 800 | MK 1600 MK 806 | MK 1606**

# **Multituner | DVB-C/DVB-T compact headend**

# **Operation instructions**

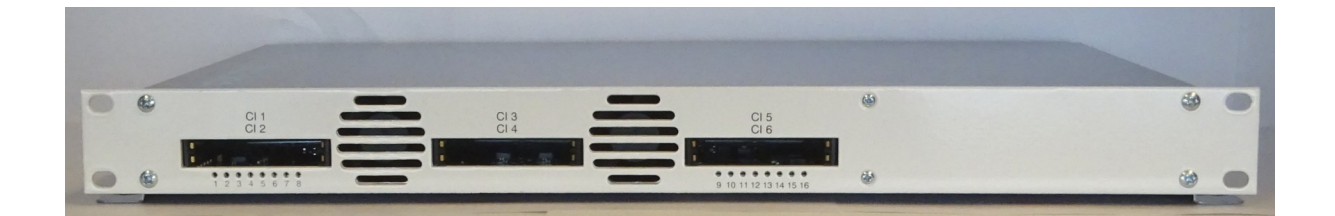

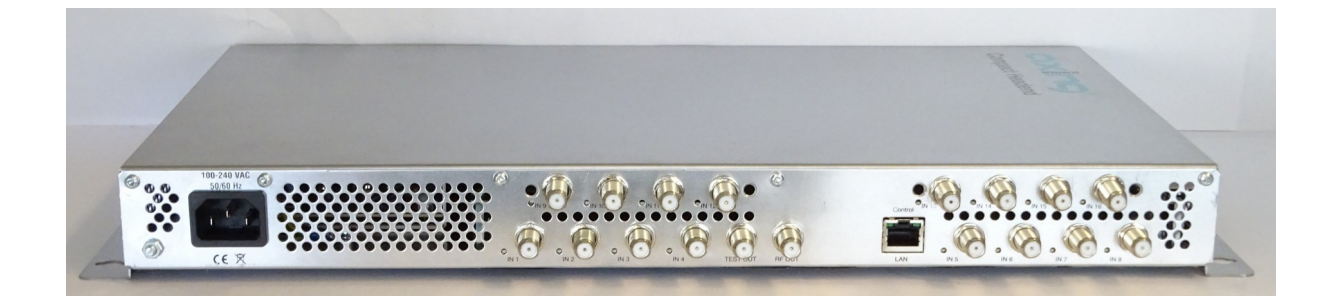

## **Table of contents**

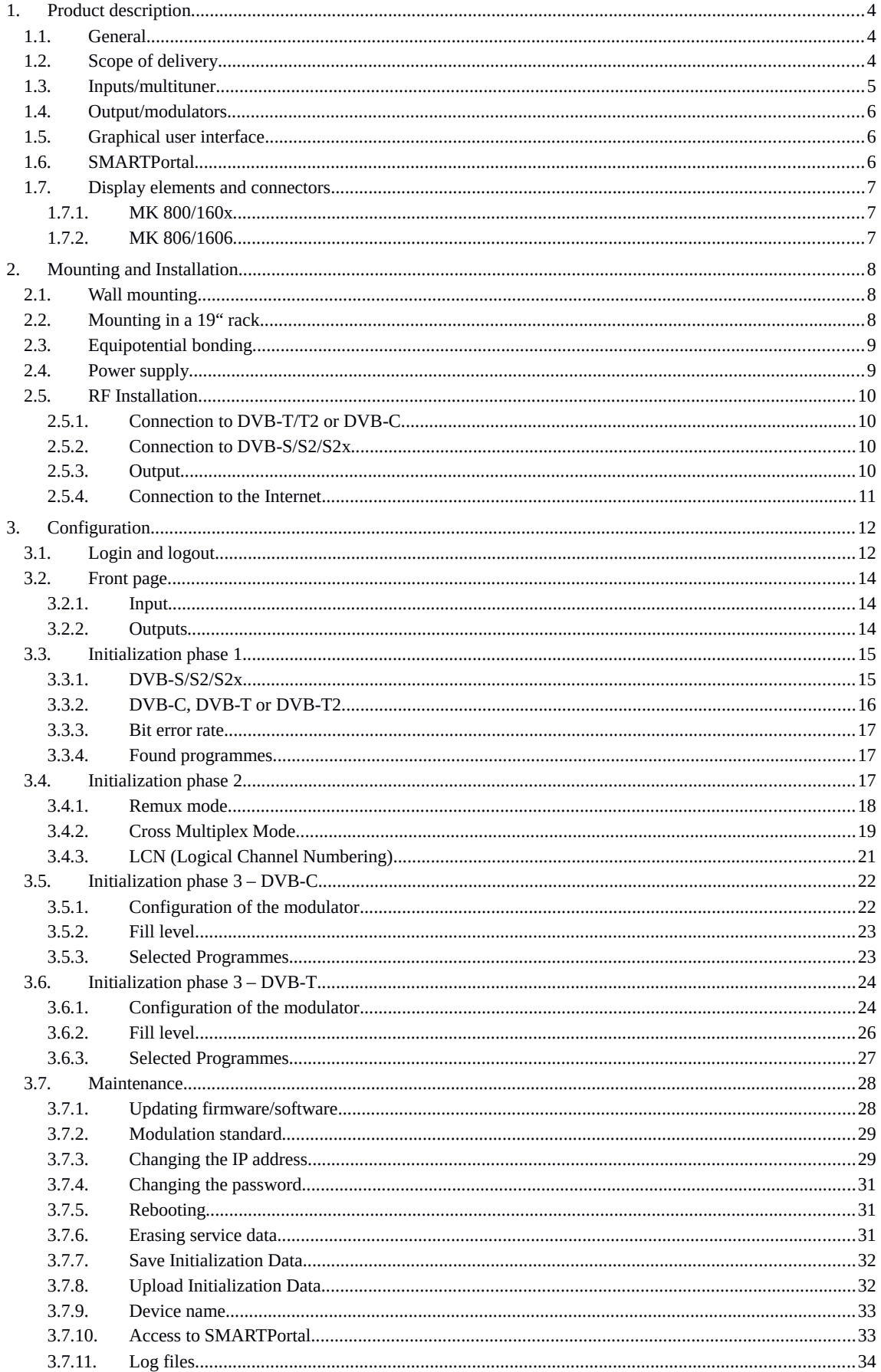

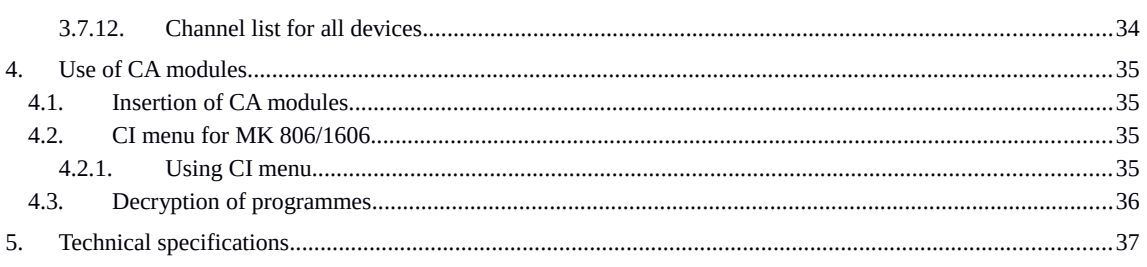

## **WARNING**

#### **Safety instructions:**

- The installation of the device and repair work on the device must be carried out only by a professional in accordance with the applicable VDE directives. In case of incorrect installation, no liability is assumed.
- Never open the device. There are no parts to be maintained by the user inside the device, however, lethal voltages are present. This also applies to cleaning the device or working on the connections.
- Use only the mains cable enclosed to the device. Never replace any parts or make any modifications to the mains cable. Otherwise, there is a risk of death.
- If you intend not to use the device for a longer period of time, we recommend you to completely disconnect the device from the mains for safety reasons and for saving energy by pulling out the mains plug.
- Let the device adjust to the room temperature before commissioning, in particular if condensation is present on the device, or if it was exposed to large temperature fluctuations.
- The device must be operated only in moderate climate.
- The device must be operated only in dry rooms. In damp rooms or outdoors, there is a risk of shortcircuits (attention: risk of fire) or electrical shocks (attention: risk of death).
- The device shall not be exposed to dripping or splashing. Do not place objects filled with liquids such as vases on the device.
- Plan the mounting or installation location such that you can easily reach the mains plug and interrupt the electric circuit in dangerous situations. Select the mounting or installation location such that children cannot play near the device and its connections without supervision. The mounting or installation location must allow a safe installation of all connected cables. Power supply cables and supply cables must not be damaged or squeezed by any objects.
- Operate the device only on a flat, firm surface and protect it against unintentional movements.
- Never expose the device to direct solar irradiation and avoid direct vicinity of heat sources (e.g. heaters, other electrical appliances, fireplace, etc.). It must be always ensured that devices with cooling elements or ventilation slots are not covered or obstructed.
- Ensure generous air circulation around the device. This will prevent possible damage to device and risk of fire due to overheating. It must be always ensured that cables are not located near heat sources (e.g. heaters, other electrical appliances, fireplace, etc.). The unit must be wall mounted with at least 5 cm clearance along the 4 sides. For 19-inch rack mounting, there must be at least 5 cm clearance in front of and behind the unit.
- In particular, the warranty and liability shall be excluded for the consequences of incorrect use, in case of incorrect modifications or repair work carried out by the customer. Use the device only as described in the operating instructions and in particular according to the state-of-the-art.
- The antenna system must be installed and grounded according to the current DIN EN 60728-11 standard.

![](_page_2_Picture_17.jpeg)

Herewith AXING AG declares that the marked products comply with the valid guidelines. You can call up the complete EU declaration of conformity for download by entering the article in the search field at www.axing.com.

WEEE Nr. DE26869279 | Electrical and electronic components must not be disposed of as residual waste, it must be disposed of separately.

## <span id="page-3-0"></span>**1. Product description**

## <span id="page-3-1"></span>**1.1. General**

- MK 800 Eight independent multituner inputs
	- Transmodulates  $8 \times \text{DVB-S/S2/S2x/T/T2/C}$  into  $8 \times \text{DVB-C}$  or DVB-T (depending on the configured modulation standard, see [3.7.2](#page-27-0) on page [28\)](#page-27-0)
- MK 1600 16 independent multituner inputs Transmodulates  $16 \times DVB-S/S2/S2x/T/T2/C$  into  $16 \times DVB-C$  or DVB-T (depending on the configured modulation standard, see [3.7.2](#page-27-0) on page [28\)](#page-27-0)

#### **Common Features:**

- Remux | Crossmultiplex
- Web-based configuration | Remote maintenance
- Suitable for AXING SMARTPortal
- Can be used for wall mounting or as a 19" unit
- Built-in power supply

## <span id="page-3-2"></span>**1.2. Scope of delivery**

- 1 × Compact headend
- 1 × AC power cord
- $1 \times$  Quick start guide

## <span id="page-4-0"></span>**1.3. Inputs/multituner**

Headend devices with multituner can receive DVB-S/S2/S2x, DVB-T/T2 or DVB-C. **For receiving DVB-T/T2 or DVB-C the LNB power has to be switched off before connecting a antenna cabel to one of the HF inputs (see [3.3.2](#page-15-0) on page [16\)](#page-15-0)!**

![](_page_4_Figure_2.jpeg)

#### **Direct connection to the LNBs**

The devices have a remote supply voltage for the LNB and DiSEqC 1.0 functionalities at the inputs. The inputs can be connected directly to the LNB.

#### **Multiswitches as input distributors (recommended)**

Optionally, you can also use multiswitches as input distributors. The advantage of this solution is that you can set both the polarization and the satellite via the user interface. Changes in the list of programmes can be made using remote maintenance, so that it is not necessary to change or modify the input distribution on site.

#### **Demodulation of the data stream**

The selection of the frequency and the demodulation of the data stream are both done in the tuner.

If needed, the programmes from the data flow of the demodulated transponder can be filtered (Remux mode).

Thanks to the Cross Multiplex Mode, FTA programmes (Free to Air) can be filtered from the data flow of several tuners for a common output channel and be bundled again.

The prepared data flow is passed on to the modulators.

## <span id="page-5-0"></span>**1.4. Output/modulators**

The **MK 80x** have eight output modulators. The **MK 160x** have 16 output modulators. All modulators can be set to any output channel ( $DVB-C = S2...K87$  |  $DVB-T = S2...K69$ ).

## <span id="page-5-1"></span>**1.5. Graphical user interface**

The settings can be changed via the user interface of the integrated web interface. To access the user interface and thus configure the devices, you need a standard PC/laptop with a network interface and the actual version of the installed web browser (left).

The configuration interface is "mobile ready" and can therefore also be used from the smartphone or tablet

![](_page_5_Figure_5.jpeg)

(right).

### **1.6. SMARTPortal**

<span id="page-5-2"></span>![](_page_5_Figure_8.jpeg)

## <span id="page-6-2"></span>**1.7. Display elements and connectors**

#### <span id="page-6-0"></span>**1.7.1. MK 8/160x**

![](_page_6_Figure_2.jpeg)

- 5. RF input 1…4
- 6. RF input 5…8
- 7. RF input 9…12 (MK 16-0x only)
- 8. RF input 13…16 (MK 16-0x only)
- 9. Test port
- 10. RF output
- 11. RJ45 Ethernet connector

#### <span id="page-6-1"></span>**1.7.2. MK 806/1606**

MK 806 and MK 1606 each have 6 common interfaces (CI1 ... CI6). Which encrypted program you decrypt with which interface, you determine in the configuration.

![](_page_6_Figure_12.jpeg)

## <span id="page-7-0"></span>**2. Mounting and Installation**

- $\rightarrow$  Installation must be performed by authorized and skilled electricians only.
- $\rightarrow$  Before mounting and installation, pull the mains plug (1)!
- $\rightarrow$  The antenna system must be installed and grounded according to the EN 60728-11 standard.

The compact headend can be mounted on either at the wall or be mounted in a 19 "rack.

## <span id="page-7-1"></span>**2.1. Wall mounting**

The compact headend are factory-fitted with wall brackets.

**Note:** The unit must be wall mounted with at least 5 cm clearance along the 4 sides.

![](_page_7_Picture_8.jpeg)

- → The installation must be carried out on an even and vertical surface (any unevenness must be compensated).
- $\rightarrow$  Fix the headend with with minimum four pcs of  $4 \times 30$  mm screws.
- $\rightarrow$  The headend must be connected to the equipotential bonding according to EN 60728-11 (3)

## <span id="page-7-2"></span>**2.2. Mounting in a 19" rack**

**Note:** For 19-inch rack mounting, there must be at least 5 cm clearance in front of and behind the unit.

- Remove the wall bracket from the housing of the compact headend.
- $\rightarrow$  Mount the front plate MKZ 1-00 onto the MK 800 / 1600 (1).

![](_page_8_Picture_0.jpeg)

- $\rightarrow$  Slide the compact headend into the 19 "rack.
- Screw the compact headend with four screws (2).
- $\rightarrow$  Maintain the EN 60728-11.

## <span id="page-8-0"></span>**2.3. Equipotential bonding**

 $\rightarrow$  To connect the outer conductor of the coaxial cable to the equipotential bonding, use e.g. QEW earthing angles or CFA earth connection blocks at the inputs and output (see [2.5](#page-9-0) on page [10\)](#page-9-0).

## <span id="page-8-1"></span>**2.4. Power supply**

The 19 "units have a built-in power supply. For example, connect the units to an electrical outlet (100 ... 240 VAC / 50 ... 60 Hz).

## <span id="page-9-0"></span>**2.5. RF Installation**

#### **2.5.1. Connection to DVB-T/T2 or DVB-C**

#### <span id="page-9-1"></span>**CAUTION**  $\bigwedge$

**Before connecting the antenna cabel, the LNB power has to be switched off (see [3.3.2](#page-15-0) on page [16\)](#page-15-0). Active DVB-T antennas have to be supplied by an external power supply.**

![](_page_9_Figure_4.jpeg)

#### <span id="page-9-2"></span>**2.5.2. Connection to DVB-S/S2/S2x**

#### **Connection to the LNBs**

On the SAT-IF input the compact headends have a remote supply voltage for the LNB and use DiSEqC 1.0 functionalities. Therefore, they can be connected directly to the LNB.

#### **Multiswitches as input distributors**

Optionally, you can also use multiswitches as input distributors. The advantage of this solution is that you can set both the SAT IF level and the satellite via the user interface. Changes in the list of programmmes can be made using remote maintenance, so that it is not necessary to change or modify the input distribution on site.

#### <span id="page-9-3"></span>**2.5.3. Output**

If you use more then one compact headend, you have to use a combiner to combine the output signals.

Note: There has to be used galvanic isolator between the output connector and antenna network in Sweden and Norway state area.

#### <span id="page-10-0"></span>**2.5.4. Connection to the Internet**

Connection via Ethernet over Coax to a router which is connected to the Internet.

![](_page_10_Figure_2.jpeg)

Connection via EoC 2-01 in "Bridge Client Mode" to a WLAN router.

![](_page_10_Figure_4.jpeg)

## <span id="page-11-0"></span>**3. Configuration**

The device is configured via the graphical user interface of the integrated web interface.

To access the user interface, you need a standard PC/laptop with a network interface and the actual version of the installed web browser. To connect the network interface of the headend to the computer, you need a commercially available network cable.

The HTTP protocol is used for communication allowing a worldwide remote maintenance of the systems at various locations via the Internet. Access protection is implemented by means of the password prompt.

![](_page_11_Picture_157.jpeg)

The computer and the headend must be in the same subnetwork. The network part of the IP address of the computer must be set to 192.168.0. and the subnet mask must be set to 255.255.255.0.

The host part of the network address is required for the identification of the devices and can be assigned in the subnetwork only once. You can allocate to the computer any not allocated host address between 0 and 255.

#### **Hint:**

Change the IP address and the subnet mask of your computer accordingly.

(e.g.: IP address:192.168.0.11 and subnet mask: 255.255.255.0)

*Control panel > Network connections > LAN connection >Properties > Internet protocol version 4 TCP/IPv4 > Properties > Use the following IP address:*

![](_page_11_Figure_11.jpeg)

- $\rightarrow$  Click OK to save.
- Start your web browser and enter the IP address of the headend: e.g.: 192.168.0.145.

## <span id="page-11-1"></span>**3.1. Login and logout**

The web-based user interface is protected against unauthorized access. When accessing the user interface, the first thing is the password request.

![](_page_12_Picture_98.jpeg)

The standard language of the user interface is English. In the header, the the language of the user interface can be changed. The possibilities are German (DE) and English (EN). The chosen language applies until the end of the session.

![](_page_12_Picture_99.jpeg)

→ To log out, click LOG OUT.

**Notes:**

- If the browser is closed while you are still logged in, an automatic logout occurs 2.5 minutes later.
- If the browser window stays open, there is no automatic logout. It allows monitoring the installation via the web browser.

#### **Changing the password:**

- → Please change the password immediately after the first commissioning and choose a sufficiently safe password. Keep this password at a safe place.
- Menu item: MAINTENANCE > SET NEW PASSWORD (see [3.7.4](#page-29-2) on page [30\)](#page-29-2).

#### **Changing the IP address:**

If needed, the headends can be integrated in a network. For this application, some changes must be applied to the network configuration.

→ Menu item MAINTENANCE > SYSTEM.

## <span id="page-13-2"></span>**3.2. Front page**

The relevant information required for the function of the system are shown on the front page. The decisive thing is the quality of the signals at the INPUT and the utilization of the modulators at the OUTPUT.

#### <span id="page-13-0"></span>**3.2.1. Input**

The bit error rate BER of all four tuners is shown on the left side. The amount of bit errors for the last 1,000,000 transferred bits is calculated.

Also the LEVEL and the C/N ratio are shown.

![](_page_13_Figure_5.jpeg)

#### <span id="page-13-1"></span>**3.2.2. Outputs**

The fill level of all modulators is shown. 100% modulator fill level correspond to the maximal net data rate of the output channel.

If the current fill level exceeds the maximal fill level, it may cause image disturbances, e.g. mosaic images.

The data rates of the programmes are not constant. They are dynamically changed by the sender. To ensure an undisturbed reception, a reserve must absolutely be observed.

#### **We recommend you to set the maximal fill level to 90%.**

From a fill level of 95%, this is indicated in red.

![](_page_13_Picture_12.jpeg)

The number of choosen programmes (see [3.4](#page-16-1) on page [17\)](#page-16-1) and the configuration of the modulators (see [3.5](#page-21-0) on page [22\)](#page-21-0) have an influence to the fill level.

## <span id="page-14-0"></span>**3.3. Initialization phase 1**

 $\rightarrow$  Choose INITIALIZATION from the main menu.

During the first phase of the initialization, the tuner settings required for the scan are made and the station scanning is carried out. The four tuners work independently from each other and after the same principle.

#### <span id="page-14-1"></span>**3.3.1. DVB-S/S2/S2x**

→ Click TUNER 1...8 to select one tuner.

**→ Configure the needed settings for all tuners.** 

![](_page_14_Picture_111.jpeg)

The SAT IF frequency of the transponder is entered in the input field **Freq (MHz).**

The input fields **Low LNB LO Freq (MHz)** and **High LNB LO Freq (MHz)** correspond to the oscillator frequencies of the LNB in low and high band. The default settings of the oscillator frequencies are 9,750 MHz for the low band and 10,600 MHz for the high band.

In the optional field **Polarisation**, you can switch from horizontal to vertical.

In the optional field **DiSEqC**, the DiSEqC command signals can be turned off or set to switch a DiSEqC-enabled multi switch on the positions 1 to 4.

If required, the operating voltage for the LNB can be switched off via the optional field **LNB Power**.

After all settings have been made, click SCAN.

A rotating circle is shown during the scanning process.

### **3.3.2. DVB-C, DVB-T or DVB-T2**

#### <span id="page-15-0"></span>**CAUTION**  $\bigwedge$

Before connecting an antenna cable to an tuner, the **LNB Power** has to be set to **Off**

- → Click TUNER 1...4 to select one tuner.
- In the field **LNB power** choose the option **Off**.

![](_page_15_Figure_5.jpeg)

Enter the center frequency (see table below) for the receiving channel into the field FREQ (MHz).

![](_page_15_Picture_426.jpeg)

**Note**: The center frequeny of channels using a bandwith of 7MHz will be rounded down to 3 full digits. For example: center frequency of CH  $5 = 177,5$  MHz, the according input = 177.

**Note:** All other entry fields are not relevant. Modulation and all other important parameter for reception are detected automatically.

#### <span id="page-15-1"></span>**3.3.3. Bit error rate**

The BIT ERROR RATE is shown. The amount of bit errors for the last 1,000,000 transferred bits is calculated.

![](_page_16_Picture_78.jpeg)

#### <span id="page-16-0"></span>**3.3.4. Found programmes**

After a successful station scanning, the radio and TV stations are shown in the area FOUND PROGRAMS. The table contains information about the Program Name, the Type and the Encryption.

![](_page_16_Picture_79.jpeg)

![](_page_16_Picture_80.jpeg)

## <span id="page-16-1"></span>**3.4. Initialization phase 2**

In the initialization PHASE 2, the found programmes are subdivided by tuner.

 $\rightarrow$  Click on PHASE 2, to select programs.

![](_page_16_Figure_8.jpeg)

After the station scanning in initialization phase 1 no programms are activated.

All lines of the programme table have in the "Modulator" column four colored buttons M1 to M4. The buttons correspond to the four modulators. The allocation of the buttons is given in the COLOR CODES legend.

You can assign programmes to modulators in REMUX MODE or in CROSS MULTIPLEX MODE.

![](_page_16_Picture_12.jpeg)

With each programme you asign to an modulator, the data rate rises.

 $\rightarrow$  The performed modifications are only taken over by the system when you click on SAVE CHANGES.

#### <span id="page-17-0"></span>**3.4.1. Remux mode**

If the the Net**work ID** are set on **auto**, the device works in the Remux mode. In this mode, the IDs from the set transponder and from the satellite are used and forwarded to the modulators with virtually no changes. The **TS ID1** to **TS ID8** of the four modulators, are also set on **auto**.

![](_page_17_Picture_149.jpeg)

#### **Note:**

- If the device is already set to CROSS MULTIPLEX MODE, set the **Network ID** to **auto**.
- $\rightarrow$  Click on SAVE CHANGES. The device ist set back to REMUX MODE.

#### **Assigning programmes**

Every tuner is assigned to a modulator. The programmes of the tuner can only be assigned to the associated modulator.

→ For example click in table TUNER 1 on M1.

The program is assigned to modulator 1. The button of the modulator is highlighted in color (a new click on a modulator allow the assignment to be canceled. The modulator fades then again).

![](_page_17_Picture_150.jpeg)

- $\rightarrow$  Choose the programmes for TUNER 1 to TUNER 8.
- $\rightarrow$  Click on SAVE CHANGES.

The assignment is saved tot he device.

#### **Service ID**

In remux mode the column **Service ID** is grayed and disabled until user enters network ID (change into cross multiplex mode).

#### <span id="page-17-1"></span>**3.4.2. Cross Multiplex Mode**

The cross multiplex mode is used:

- To split the programmes of a transonder to several modulators.
- To merge pogams of several transponders into one output channel.

Transmission capacities in the distribution networks can be optimized.

**→ Change the Network ID** to a value greater than zero.

![](_page_18_Picture_98.jpeg)

#### $\rightarrow$  Click on SAVE CHANGES.

The IDs of the transport streams **TS ID1** to **TS ID8** are automatically incremented by one to four, the cross multiplex mode is activated.

#### **Important:**

- The CROSS MULTIPLEX MODE can not be used for CA programmes, which are encrypted in the haedend!
- A splitted transponder works like two transponders.
- If you use the cross multiplex mode in several headends, the **Network IDs** of the headends have to be different.

#### **Assigning programmes to the modulators**

In the cross multiplex mode, the tuners are no longer assigned to one modulator.

![](_page_18_Picture_99.jpeg)

 $\rightarrow$  Click the table TUNER 1 to TUNER 4 on M1.

The programs are assigned to modulator 1.

#### **Spliting the programmes of a transonder**

If there are to much programms transmitted in one transponder, they can be splitted to several modulators.

![](_page_19_Picture_58.jpeg)

![](_page_19_Picture_59.jpeg)

For example: choose modulator M1 for two programmes and modulator M2 for two other programmes.

#### **Service ID**

Changes of the **Service ID** are only necessary for STBs using fix preset IDs. These STBs are used of some providers to suppress reception for external devices.

![](_page_19_Picture_60.jpeg)

![](_page_19_Picture_8.jpeg)

Modifications of the Service ID should only be done after consulting the provider. **Not provided modifications will cause problems.**

#### <span id="page-20-0"></span>**3.4.3. LCN (Logical Channel Numbering)**

During the scan of TV stations, the stations are usually saved in the sequence of the channel lists in tuner 1-4. The LCN function enables channel allocation for the station scan of the TV devices. The TV device must support the LCN function.

LCN can be used in REMUX as well as in Cross-Multiplex-Mode.

![](_page_20_Picture_67.jpeg)

The drop down menue **Region** is only relevant for LCN. This standard may vary from area to area. Different LCN standards can be selected.

 $\rightarrow$  Insert the desired LCN into the input field.

Example: [Your favorite station] on channel 1, [Your second favorite station] on channel 2 and so on (to delete the allocation, the LCN number in the corresponding field must be deleted).

![](_page_20_Picture_68.jpeg)

 $\rightarrow$  Click SAVE CHANGES. The numbers of the channels are saved.

## <span id="page-21-0"></span>**3.5. Initialization phase 3 – DVB-C**

**Note:** Depending on the modulation standard the signals are modulated into DVB-C or DVB-T (see [3.7.2](#page-27-0) on page [28\)](#page-27-0).

In phase 3, the modulators are configured.

 $\rightarrow$  Click on PHASE 3, to modify the setting of the modulator.

![](_page_21_Figure_4.jpeg)

The output channels are compulsory assigned to adjacent channels.

#### **3.5.1. Configuration of the modulator**

<span id="page-21-1"></span>![](_page_21_Picture_114.jpeg)

![](_page_21_Picture_115.jpeg)

#### <span id="page-22-0"></span>**3.5.2. Fill level**

The fill level depends on the number of activated channels in the channel list (menu item Phase 2) If the CROSS MULTIPLEX MODE is active, it must be ensured that the maximum number of activated channels in one modulator is not exceeded.

![](_page_22_Figure_2.jpeg)

The data rate of the channels on the DVB-S/S2/S2x transponders may vary depending on the image contents and on the transmission quality. To ensure an undisturbed reception, a reserve must absolutely be observed. We recommend you to set the maximum fill level to 95%. If the current fill level exceeds the maximal fill level, it may cause image disturbances, such as mosaic images. The error LEDs on the front panel will light up in red in this case.

The data rate of a DVB-C channel depends on the selected channel bandwidth (7 or 8 MHz), the set symbol rate and the DVB-C modulation (QAM32;64;128;256) of the modulator.

If the displayed data rate exceeds 95%, there are different possibilities

to change it:

- $\rightarrow$  Change to a channel with a bandwidth of 8 MHz if a 7 MHz channel was selected previously.
- $\rightarrow$  Set DVB-C modulation to a larger value, for example, change from QAM 64 to QAM 128.
- $\rightarrow$  Reduce the number of selected channels in the channel list.
- $\rightarrow$  If the connected receivers support this option, increase the symbol rate.

#### <span id="page-22-1"></span>**3.5.3. Selected Programmes**

The programme table SELECTED PROGRAMS shows the programmes that were activated in phase 2.

**SELECTED PROGRAMS** 

![](_page_22_Picture_101.jpeg)

## <span id="page-23-0"></span>**3.6. Initialization phase 3 – DVB-T**

**Note:** Depending on the modulation standard the signals are modulated into DVB-C or DVB-T (see [3.7.2](#page-27-0) on page [28\)](#page-27-0).

In phase 3, the modulators are configured.

After assigning programmes to the modulator the fill level has to be conntrolled. With the parameters of the modulator, the datarate can in certain circumstances be reduced.

![](_page_23_Picture_101.jpeg)

#### <span id="page-23-1"></span>**3.6.1. Configuration of the modulator**

![](_page_23_Picture_102.jpeg)

QAM 64 (6 bit) - high data rate.

![](_page_24_Picture_173.jpeg)

#### <span id="page-25-0"></span>**3.6.2. Fill level**

The data rate of the sender may vary depending on the image contents and on the transmission quality. To ensure an undisturbed reception, a reserve must absolutely be observed.

![](_page_25_Figure_2.jpeg)

We recommend you to set the maximal fill level to 90%.

If the current fill level exceeds the maximal fill level, it may cause image disturbances, e.g. mosaic images.

If the net data rate of the signal exceeds the net data rate of the output channel, the modulator overflows. This overflow leads to disturbances. If the modulator overflows, the status LED on the front side of the device lights in red.

Filtering the programmes reduces the net data rate of the input signal. Subsequently, the net data rate of the output signal is also reduced.

The data rate of the DVB-T channel depends furthermore on the chosen channel bandwidth (7 or 8 MHz), on the set error correction rate (FEC) and the modulation rate (QPSK, QAM16, QAM64) of the modulator.

If the displayed data rate exceeds 90%, there are different possibilities to change it:

- Change to a channel with a bandwidth of 8 MHz if a 7 MHz channel was selected previously.
- A Raise the modulation rate to 64 QAM. QPSK corresponds to the lowest, the QAM64 setting to the highest output data rate.
- $\rightarrow$  Set the forward error correction to 7/8. With this setting, the data rate is increased, but the error correction is lower. A lower error correction requires a better transmission quality from the antenna network.
- $\rightarrow$  Set the guard interval to 1/32. This shorter guard interval allows you to reach greater data rates.
- Reduce the number of selected programmes in the channel list.

COFDM modulated channels allow net data rates from 4.98 up to 31.67 Mbit/s (typically 24).

![](_page_25_Picture_294.jpeg)

#### <span id="page-26-0"></span>**3.6.3. Selected Programmes**

The programme table SELECTED PROGRAMS shows the programmes that were activated in phase 2.

![](_page_26_Picture_99.jpeg)

### <span id="page-26-1"></span>**3.7. Maintenance**

The menu entry MAINTENANCE enables software updates, changing the IP address, changing the password, restarting the headend and erasing service data.

![](_page_26_Picture_100.jpeg)

Under Current Settings, you will find the following information:

- Firmware version: Displays the firmware version and the output modulation type.
- Software version: Displays the version of the interface
- Serial number of the device
- Operating temperature of the FPGA (must be -10  $\degree$  C ... + 50  $\degree$  C)

**Important:** If you stay on the maintenance page for more than 2.5 minutes, an automatic logout will occur and you will have to repeat the login procedure.

#### <span id="page-26-2"></span>**3.7.1. Updating firmware/software**

New software for the graphical user interface can be installed under SOFTWARE FILE.

Software updates are available at | Downloads.

- sk**q16**\_ vX.X.Xsrec
- $\rightarrow$  Download the file to your computer.

![](_page_27_Picture_84.jpeg)

- $\rightarrow$  Click under SOFTWARE FILE on "Browse...".
- $\rightarrow$  Browse for the file on your computer.
- $\rightarrow$  Click on UPDATE.

The file will be uploaded to the device.

![](_page_27_Picture_85.jpeg)

After this the update of the device begins, the remaining time ist shown as a countdown.

![](_page_27_Picture_7.jpeg)

The headend will be automatically rebooted after an update. The enter password dialog will be displayed.  $\rightarrow$  After the Update, log in again.

#### <span id="page-27-0"></span>**3.7.2. Modulation standard.**

Depending on the modulation standard the output signals are modulated into DVB-C or DVB-T.

![](_page_27_Picture_86.jpeg)

**→** Select a **Modulation Standard**.

→ Click SAVE & REBOOT.

The changing of the modulation standard begins, the remaining time ist shown as a countdown.

#### SYSTEM IS RECONFIGURING

![](_page_28_Picture_1.jpeg)

The headend will be automatically rebooted, the enter password dialog will be displayed.

- $\rightarrow$  Enter the password again.
- $\rightarrow$  Check especially the modulator settings and their fill level.

#### <span id="page-28-0"></span>**3.7.3. Changing the IP address**

The network options are configured under the menu item MAINTENANCE> SYSTEM OPTIONS.

#### **Dynamic IP adress**

Use dynamic IP address to connect the device to a network with a DHCP server.

#### **Static IP adress**

→ Use a static IP address to connect the device to a network with a fixed IP address. The IP address, netmask and the gateway can be changed here. In addition, DNS server 1 and DNS server 2 can be entered.

![](_page_28_Picture_68.jpeg)

#### **SYSTEM OPTIONS**

 $\rightarrow$  Click SAVE & REBOOT to confirm and save the changes.

When the changes are saved, the device will reboot automatically.

The **new IP address** has to be entered in the web browser and the enter password dialog will be displayed.

#### <span id="page-29-2"></span>**3.7.4. Changing the password**

The default password is: *Ramsen8262*.

The default password should be changed right after commissioning the headend.

![](_page_29_Picture_134.jpeg)

- $\rightarrow$  Type an new password with 8-10 characters (letters and/or digits).
- $\rightarrow$  Re-enter the password.
- $\rightarrow$  Click SAVE CHANGES to confirm and save the changes. When the changes are saved, the frontpage will be shown.

#### <span id="page-29-0"></span>**3.7.5. Rebooting**

Under REBOOT THE SYSTEM the device can be rebooted.

![](_page_29_Picture_12.jpeg)

#### $\rightarrow$  Click on REBOOT.

After rebooting, the password must be entered again.

**Note:** If SAT signals are temporarily unavailable (e.g. due to snow), the headend will reboot every 10 minutes. This ensures that all configured programmes will be available once the signal becomes available again.

#### <span id="page-29-1"></span>**3.7.6. Erasing service data**

In the section ERASE SERVICE DATA you can erase the settings from phase 2. The transponder data must be read again for tuners 1-4 by executing a scan.

The headend is also set to remux mode.

![](_page_29_Picture_19.jpeg)

 $\rightarrow$  Click on erase.

The frontpage will be shown.

#### <span id="page-30-0"></span>**3.7.7. Save Initialization Data**

In the section SAVE SYSTEM INITILIZATION DATA TO FILE you can save the current initilization data from phase 1 to 3 into a file on your computer.

![](_page_30_Figure_2.jpeg)

 $\rightarrow$  Click on SAVE.

The data will be saved in a file called config.dat at the download folder on your computer.

 $\rightarrow$  Click on PDF TO PRINT.

A PDF will be generated and saved in a file called config.pdf at the download folder on your computer.

**Note:** Password and IP adress will not be saved.

#### <span id="page-30-1"></span>**3.7.8. Upload Initialization Data**

In the section UPLOAD SYSTEM INITILIZATION DATA FROM FILE you can upload the initiaization data from a file to the modul.

![](_page_30_Figure_10.jpeg)

**→** Choose a configuration file.

→ Click on UPLOAD.

The upload will take a few seconds.

After the upload you have to log in again.

#### <span id="page-31-0"></span>**3.7.9. Device name**

In the section DEVICE NAME you can set a new device name for the headend.

![](_page_31_Picture_115.jpeg)

- $\rightarrow$  Enter a name in the field SET NEW DEVICE NAME.
- $\rightarrow$  Click on SAVE CHANGES. The new device name is shown at the login.

#### <span id="page-31-1"></span>**3.7.10. Access to SMARTPortal**

If you are a registered user of the SMARTPortal, then you can remotely control the headend via the SMARTPortal and, if necessary, receive support from AXING.

#### **Prerequisite is an internet connection for the headend.**

![](_page_31_Picture_116.jpeg)

- In the **State** field, select **Enabled**.
- Activate, if required, the option **AXING support allowed**.
- $\rightarrow$  In the field **Location**, enter a name for the location of the headend. This name will appear later in the SMARTPortal to help you identify the headend.
- In the field **Email address**, enter the e-mail address with which you are registered at SMARTPortal.
- In the field **User key**, enter the user key that you received when registering at SMARTPortal.
- → Click on SAVE & REBOOT. The data is saved, the headend is rebooted and the connection to the SMARTPortal is established.

Where required, you have to adjust the connection data (see [3.7.3](#page-28-0) on page [29\)](#page-28-0).

#### <span id="page-32-0"></span>**3.7.11. Log files**

![](_page_32_Picture_1.jpeg)

In the section LOGS you can view the Log files .

→ Choose Status Log.

The status log is written to RAM and starts again after a restart. In the status log for example, the lock in time and the frequencies of the tuners are stored.

 $\rightarrow$  Select System log.

The system log is written to the flash memory, so it is still available after a restart. In the system log for example, the boot time and hardware defects are stored.

#### <span id="page-32-1"></span>**3.7.12. Channel list for all devices**

You can create a common channel list for all devices with the same output modulation in the network.

**CHANNEL LIST FOR ALL DEVICES:** 

![](_page_32_Picture_83.jpeg)

- $\rightarrow$  Select the headends that shouled be included in the channel list. **Note:** You can only select headends with the same output modulation.
- $\rightarrow$  Click on PRINT To PDF. A PDF of the list is generated which you can open or save.

## <span id="page-33-0"></span>**4. Use of CA modules**

## <span id="page-33-1"></span>**4.1. Insertion of CA modules**

Up to six CA modules can be inserted into the CI-slots at the front side of the MK 8-06 or MK 16-06.  $\rightarrow$  Carefully insert the CA modules to the corresponding CI slot without exerting force.

![](_page_33_Picture_3.jpeg)

## <span id="page-33-2"></span>**4.2. CI menu for MK 8-06 and MK 16-06**

In the CI menus, settings of CA modules can be made. The buttons for opening the CI menu will be activated after the modules have been plugged in and initialised.

Active buttons for the CI men

![](_page_33_Picture_124.jpeg)

 $\rightarrow$  Click one of the buttons.

<span id="page-33-3"></span>The corresponding CI menu is displayed.

#### **4.2.1. Using CI menu**

The content of the CI menu depends on the CAM manufacturer and the card being used. Depending on the manufacturer, various settings are possible. Information on validity and authorisation are the most important.

Please observe the operating instructions provided by the manufacturer.

![](_page_33_Figure_13.jpeg)

According to the used CAM different settings can be done. Most important is getting information about authorisation.

The input and navigation field is used for navigation within the CI menu.

- Use **Up** or **Down** to reach a higher or lower selection point.
- Use **Ok** to enter a corresponding sub menu or confirm a selection.
- Use **Menu** to come back to the next superordinate level.
- **→** Use **Exit** to leave the menu.

## <span id="page-34-0"></span>**4.3. Decryption of programmes**

Scrambled programmes are indicated by the abbreviation CA in the column **Encryption** of the TUNER table.

By default, in the column **Decrypt** the option **no** is choosen. The program will be transferred to the modulator in encrypted form and must be decrypted in the receiver.

If CA modules are plugged in, the corresponding programmes can be decrypted.

![](_page_34_Picture_97.jpeg)

→ Choose **CI 1...CI 6** in the column **Decrypt**.

The programm will be transferred to the choosen modulator in decrypted form.

# <span id="page-35-0"></span>**5. Technical specifications**

![](_page_35_Picture_176.jpeg)